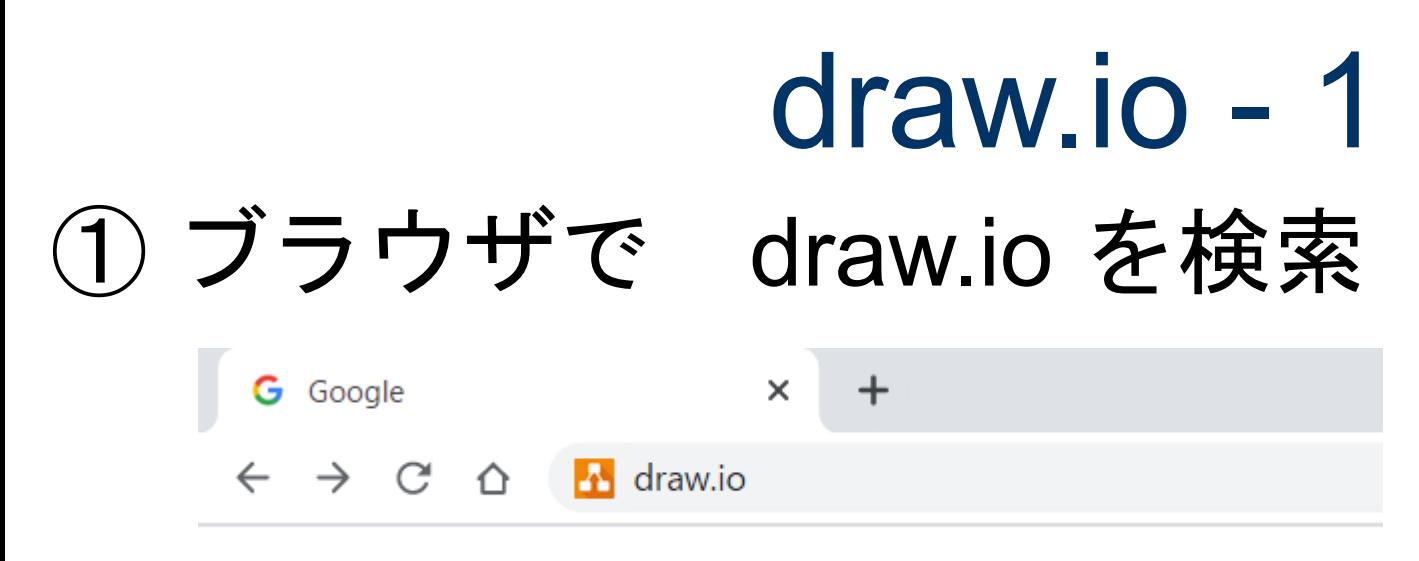

もし,draw.ioのサイトがすぐ表示されず検索結果が 出てきたら,一番上の結果をクリック

① 保存先に"Device"を 選択

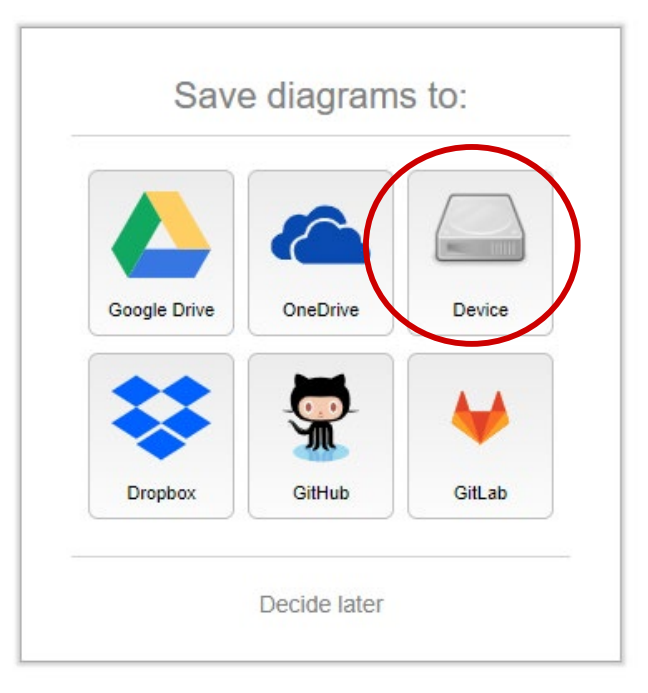

#### ③ Create New Diagramを選択

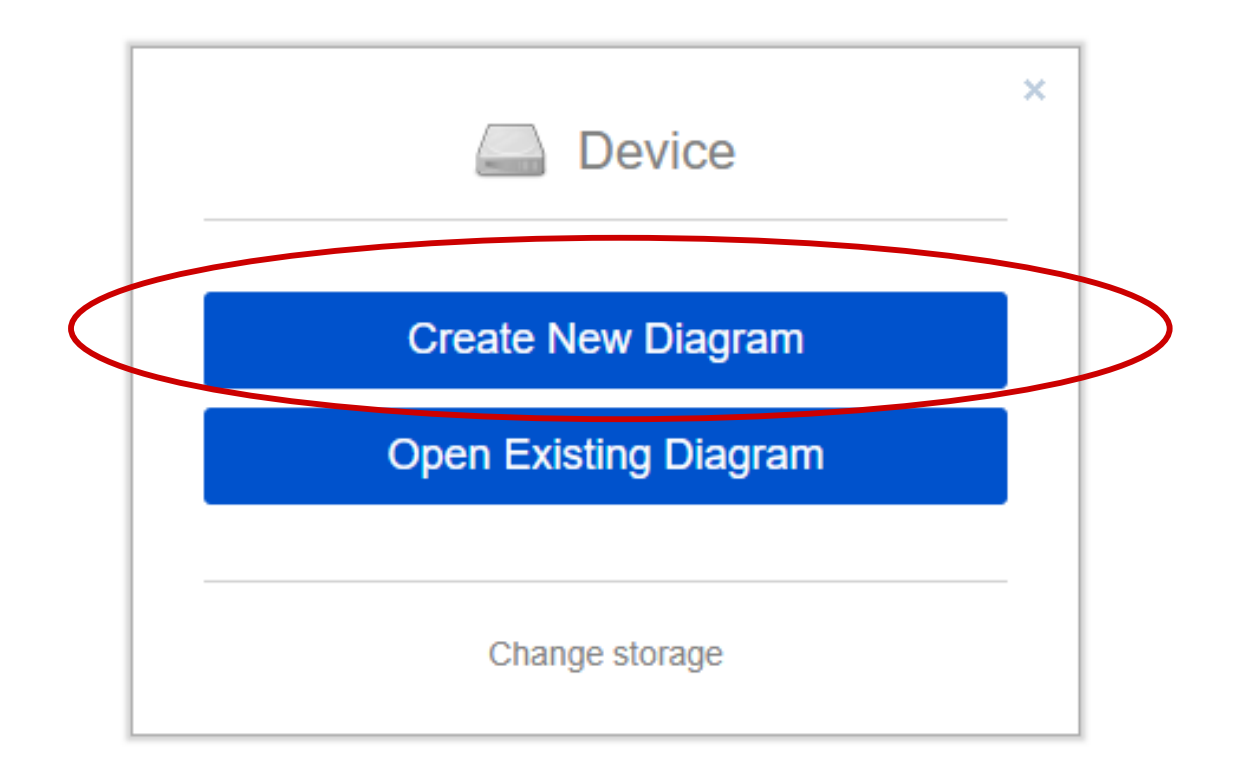

#### ④ Createを選択すると保存先ウィンドウが現れる ので保存先フォルダを選択し,ファイル名を入力

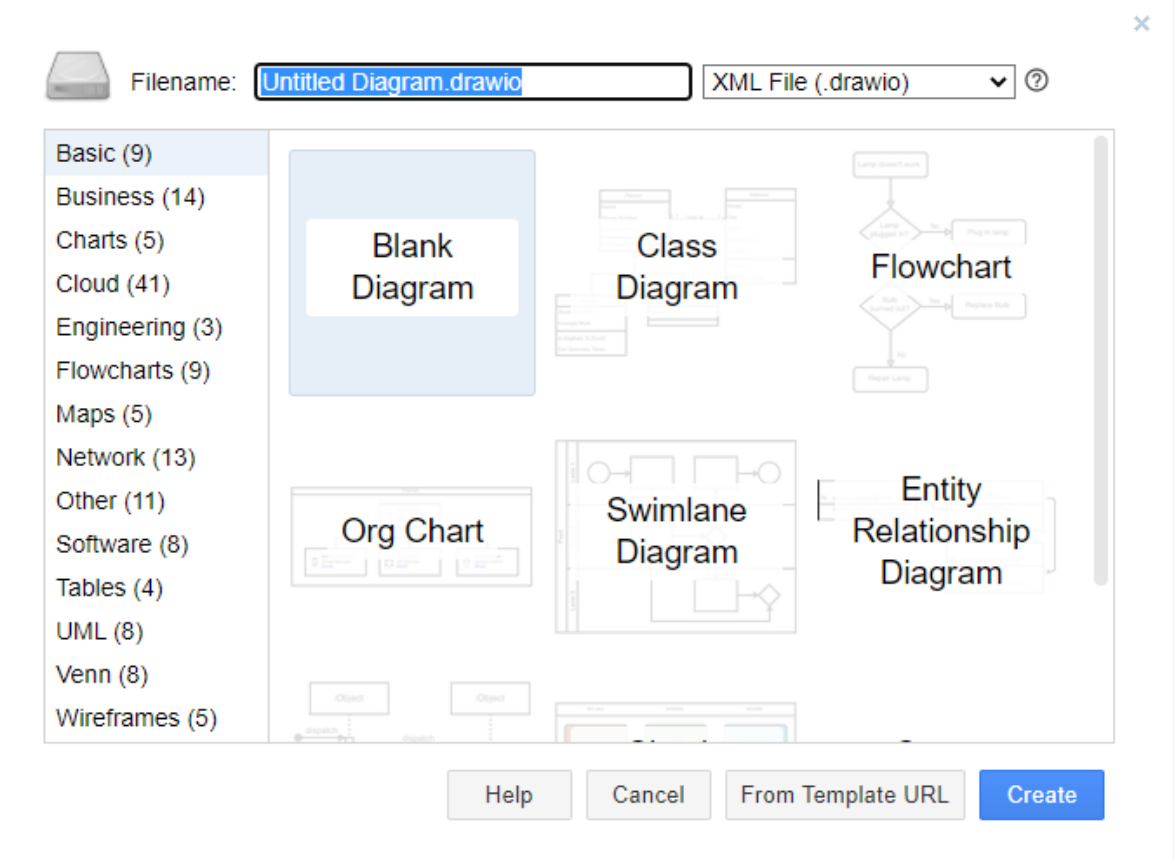

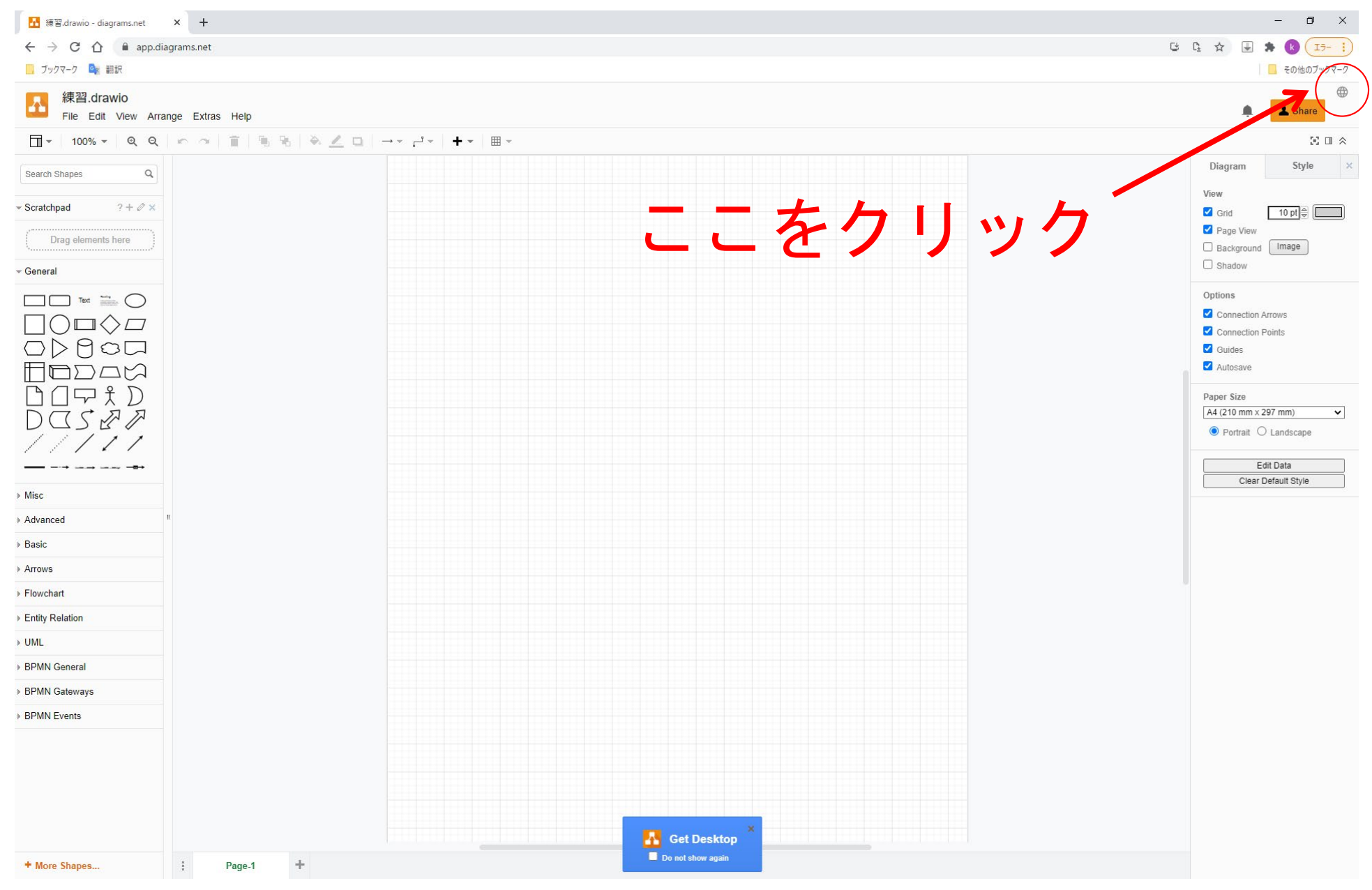

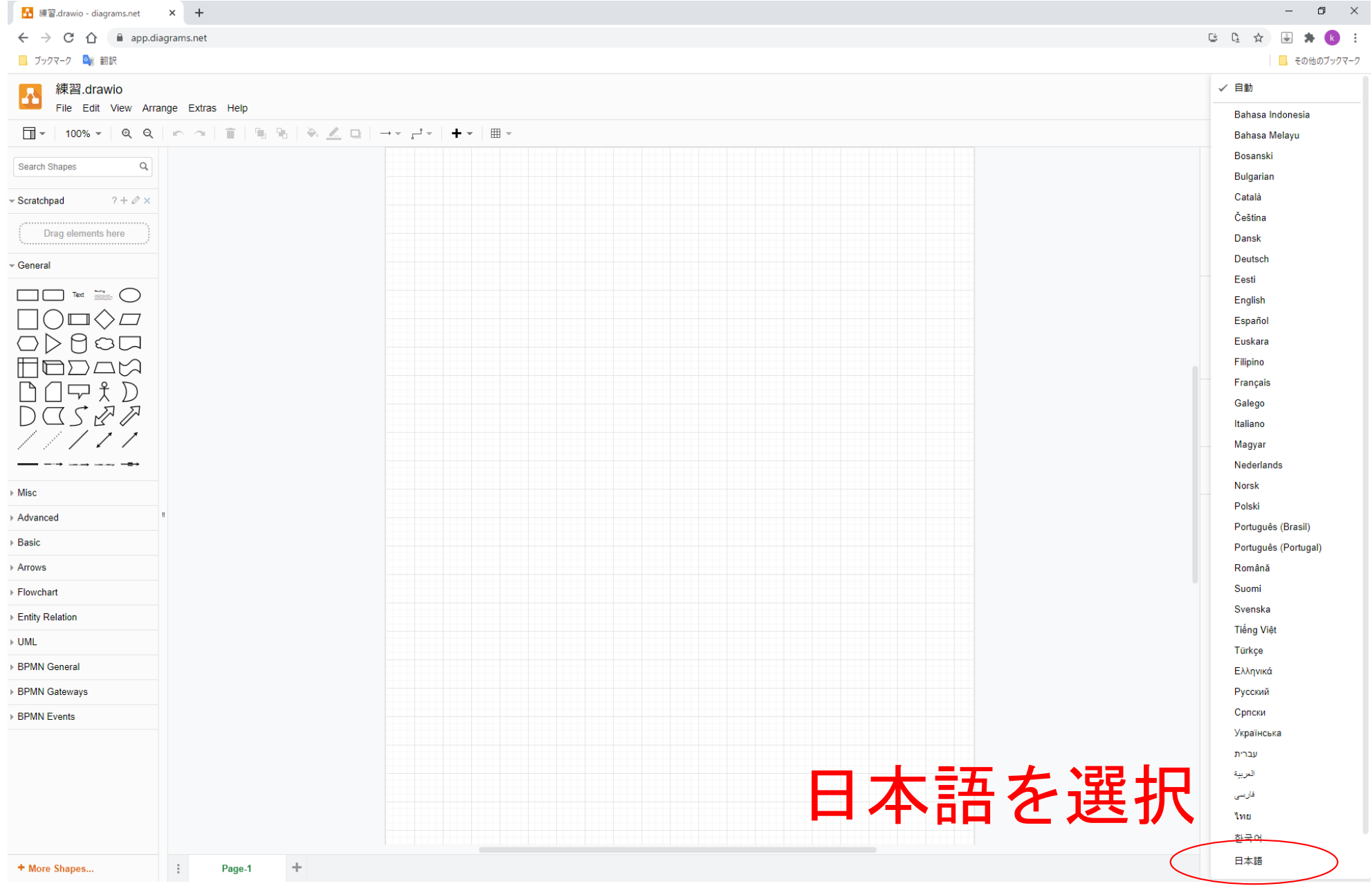

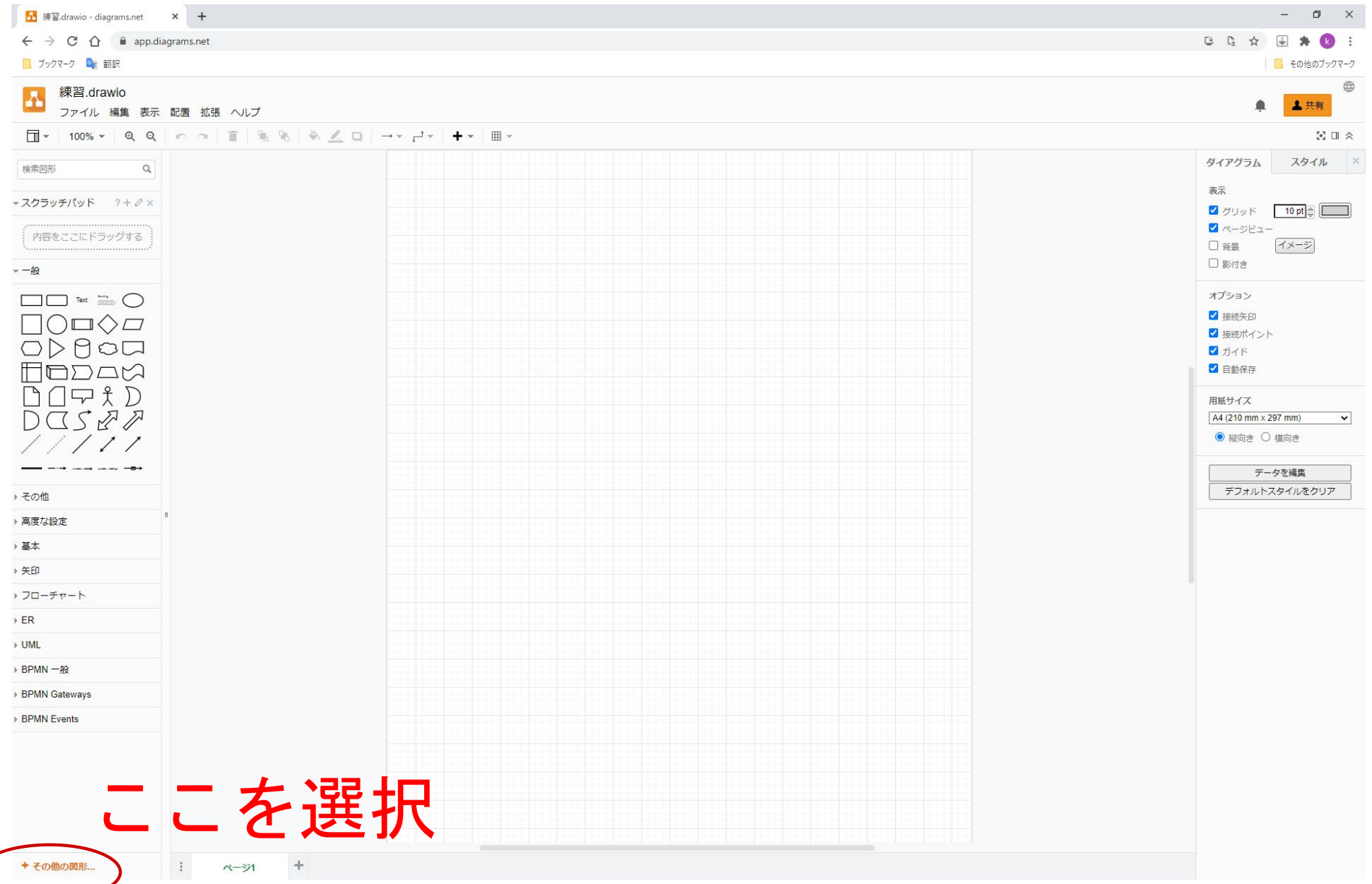

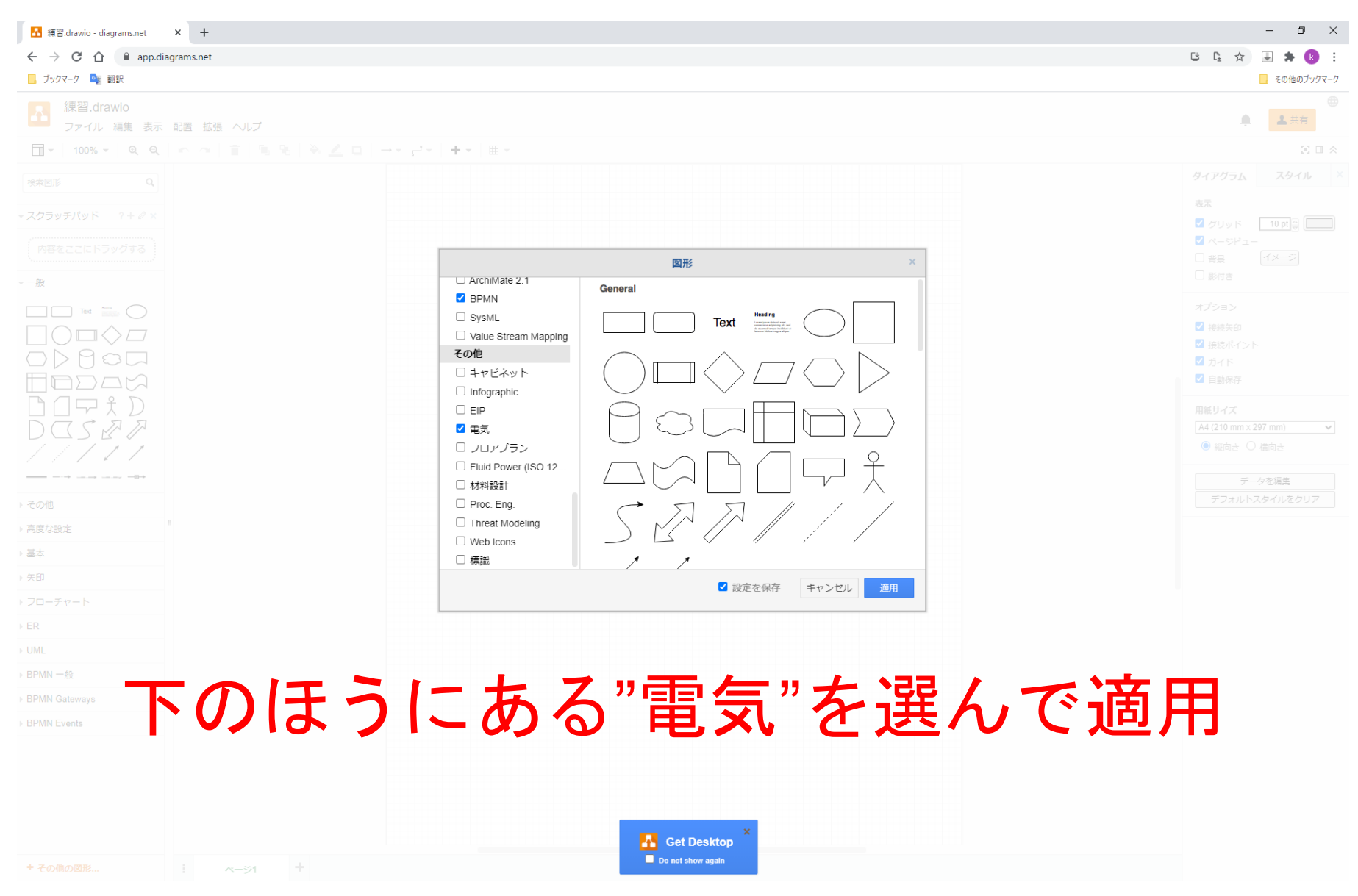

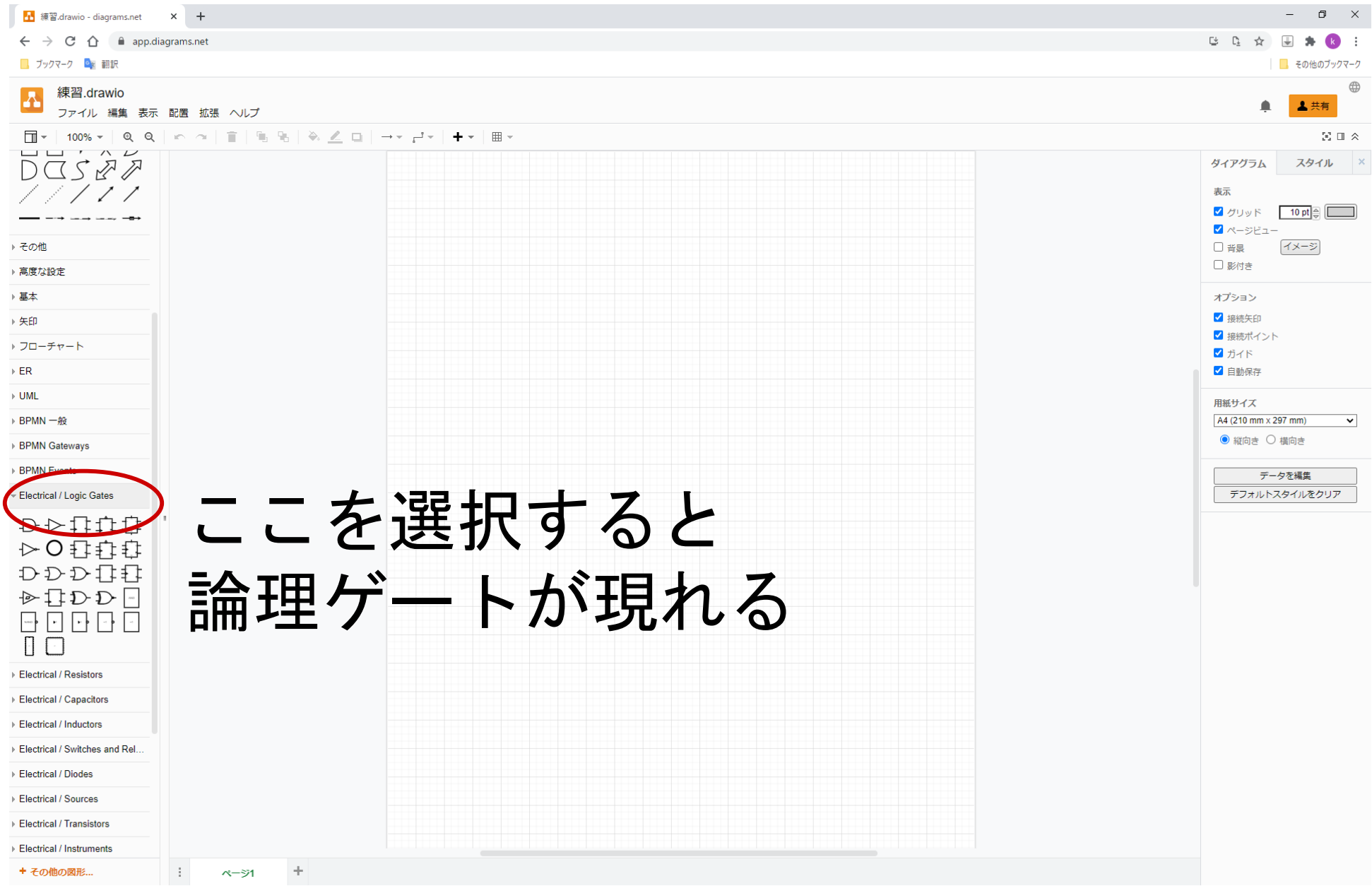

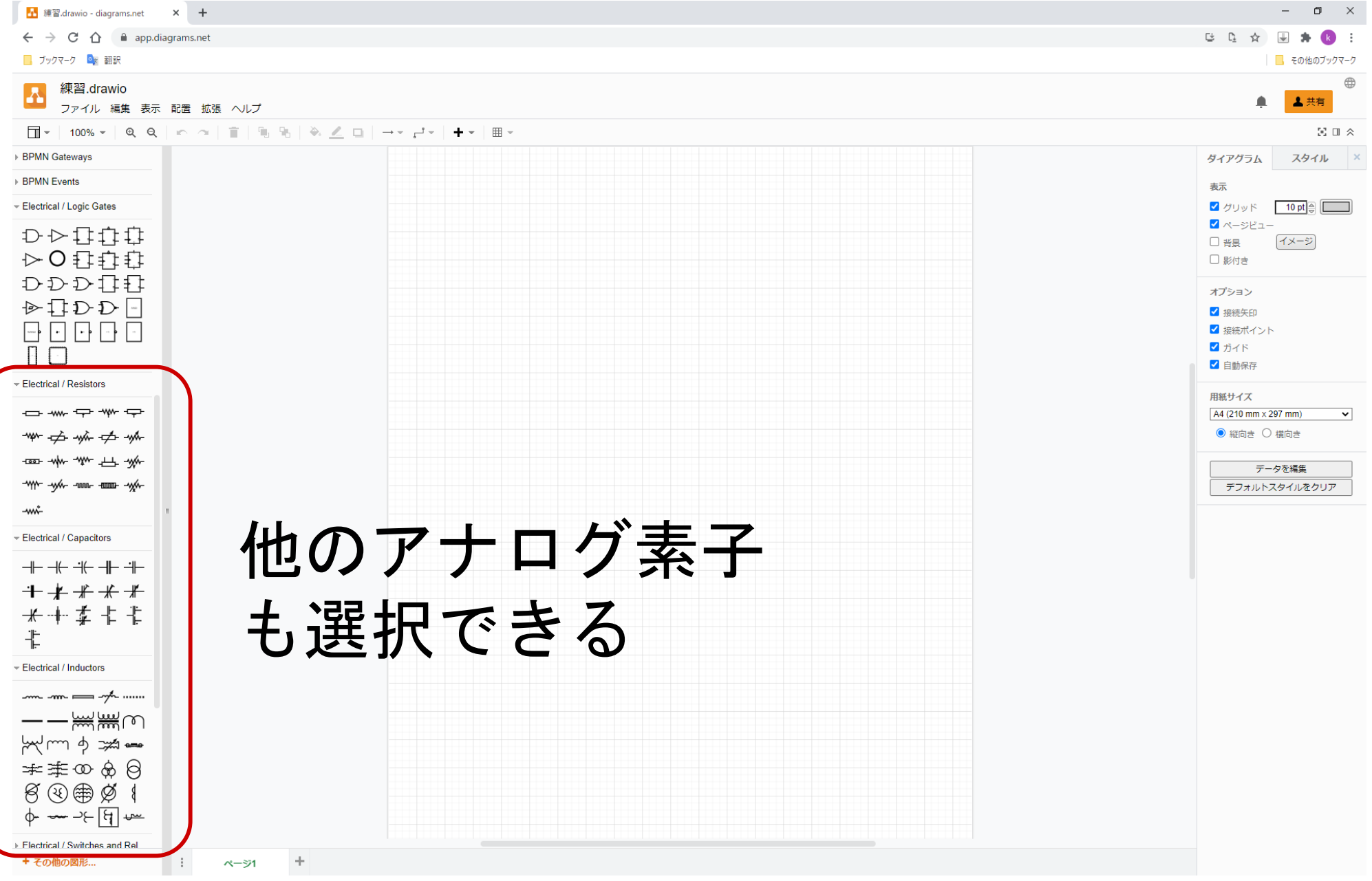

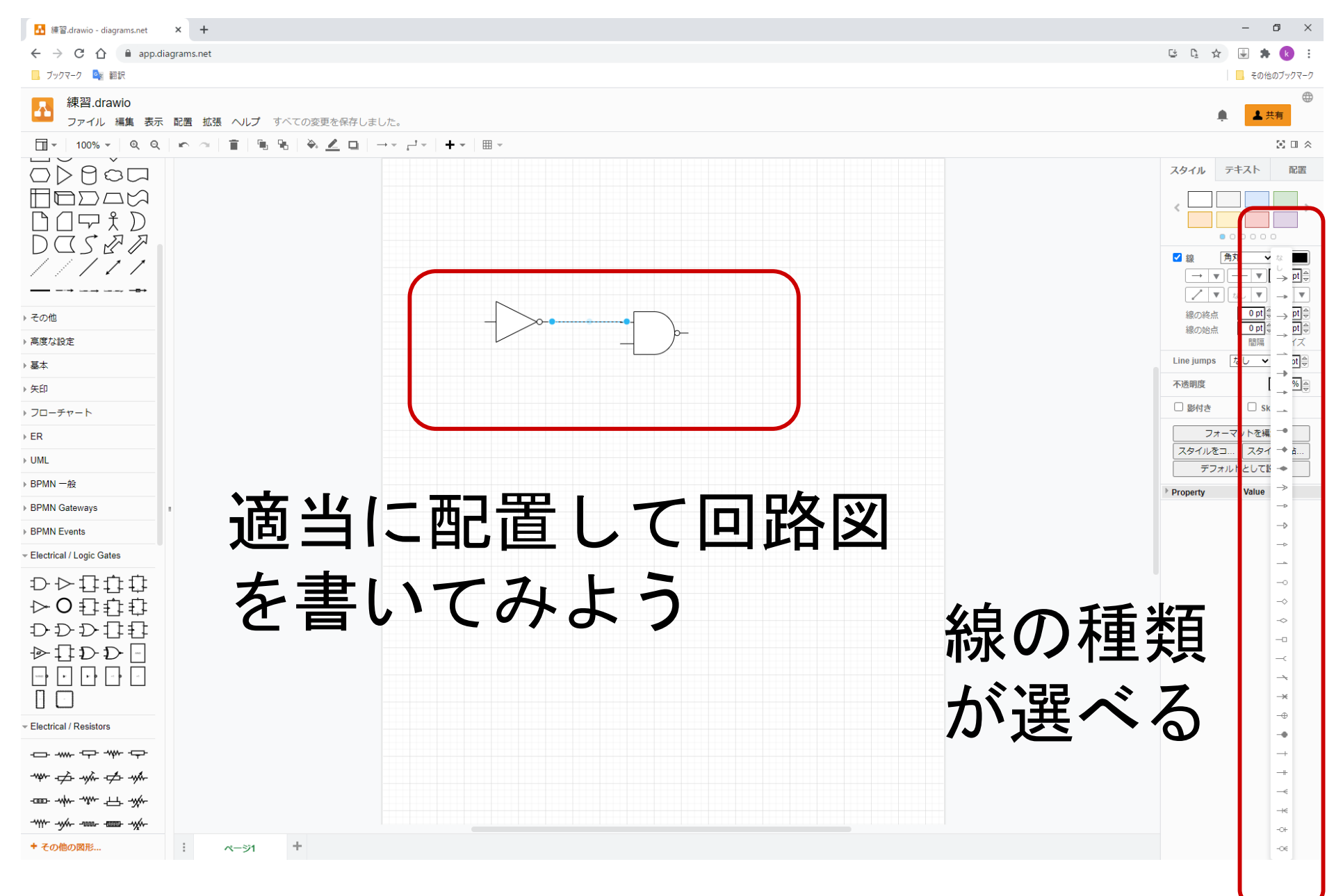

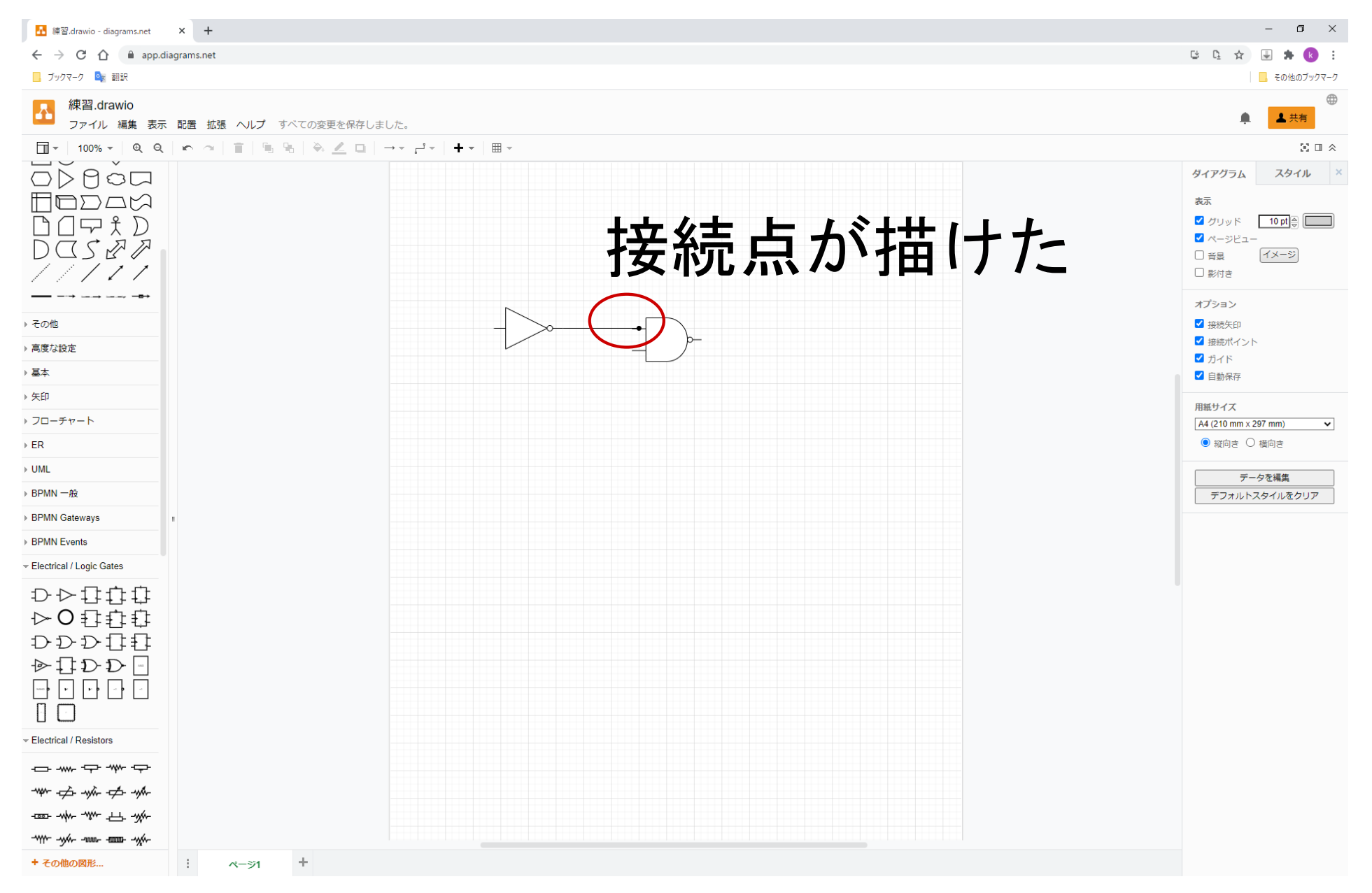

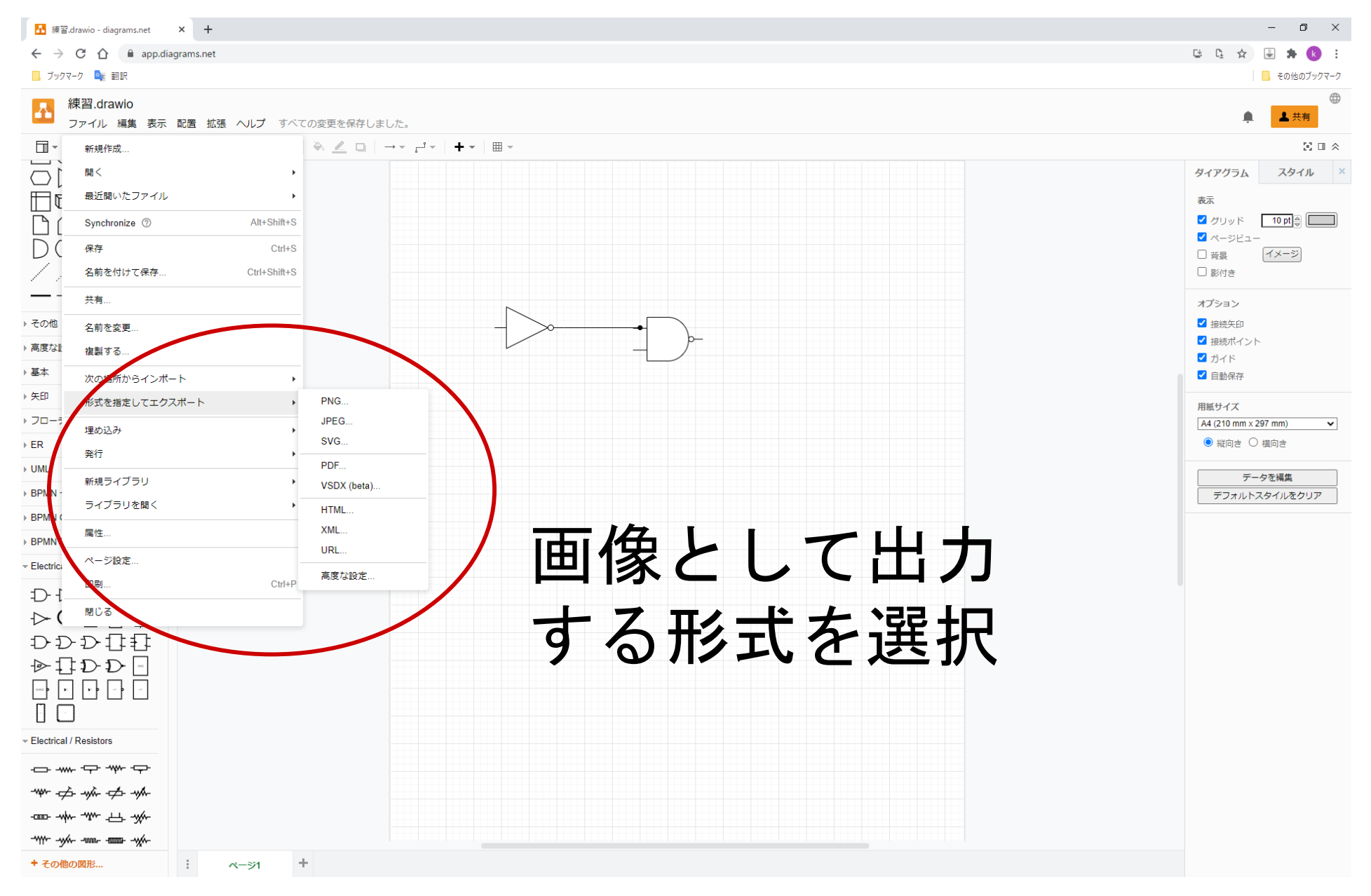

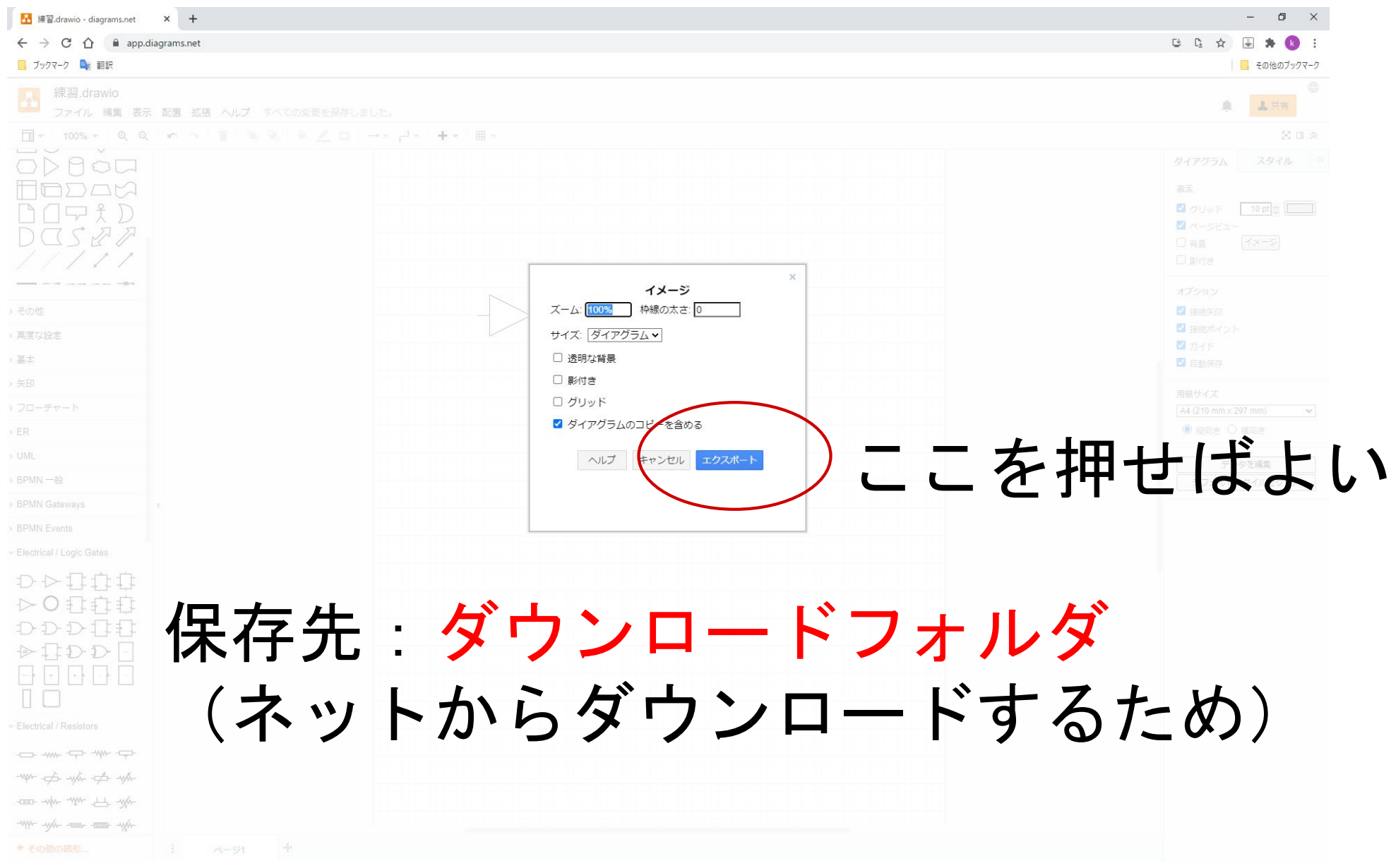

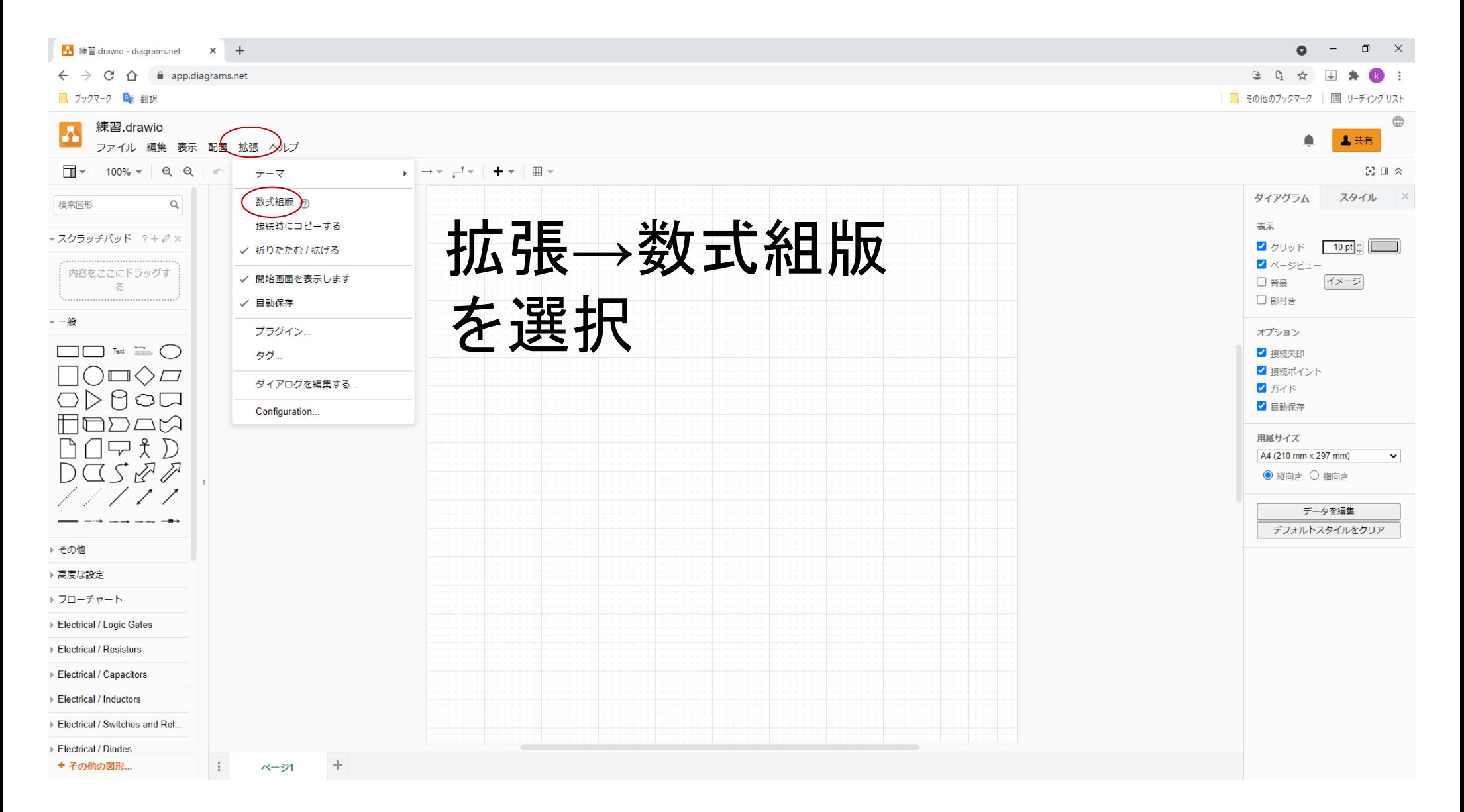

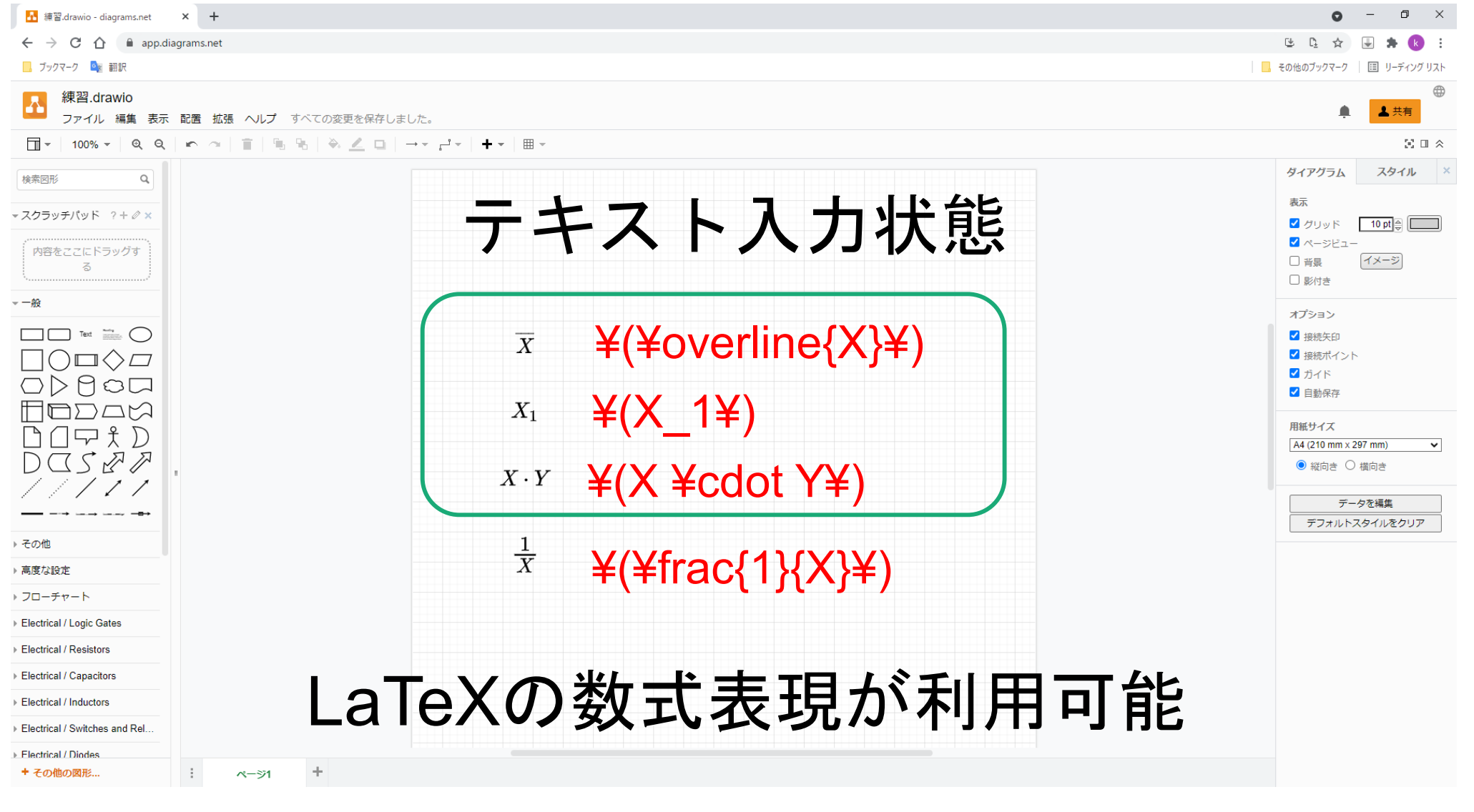

「LaTeX 数式」 で検索するといろいろでてきます

draw.io簡単マニュアル インタイム しょうしょう しょうしょう しょうしょう

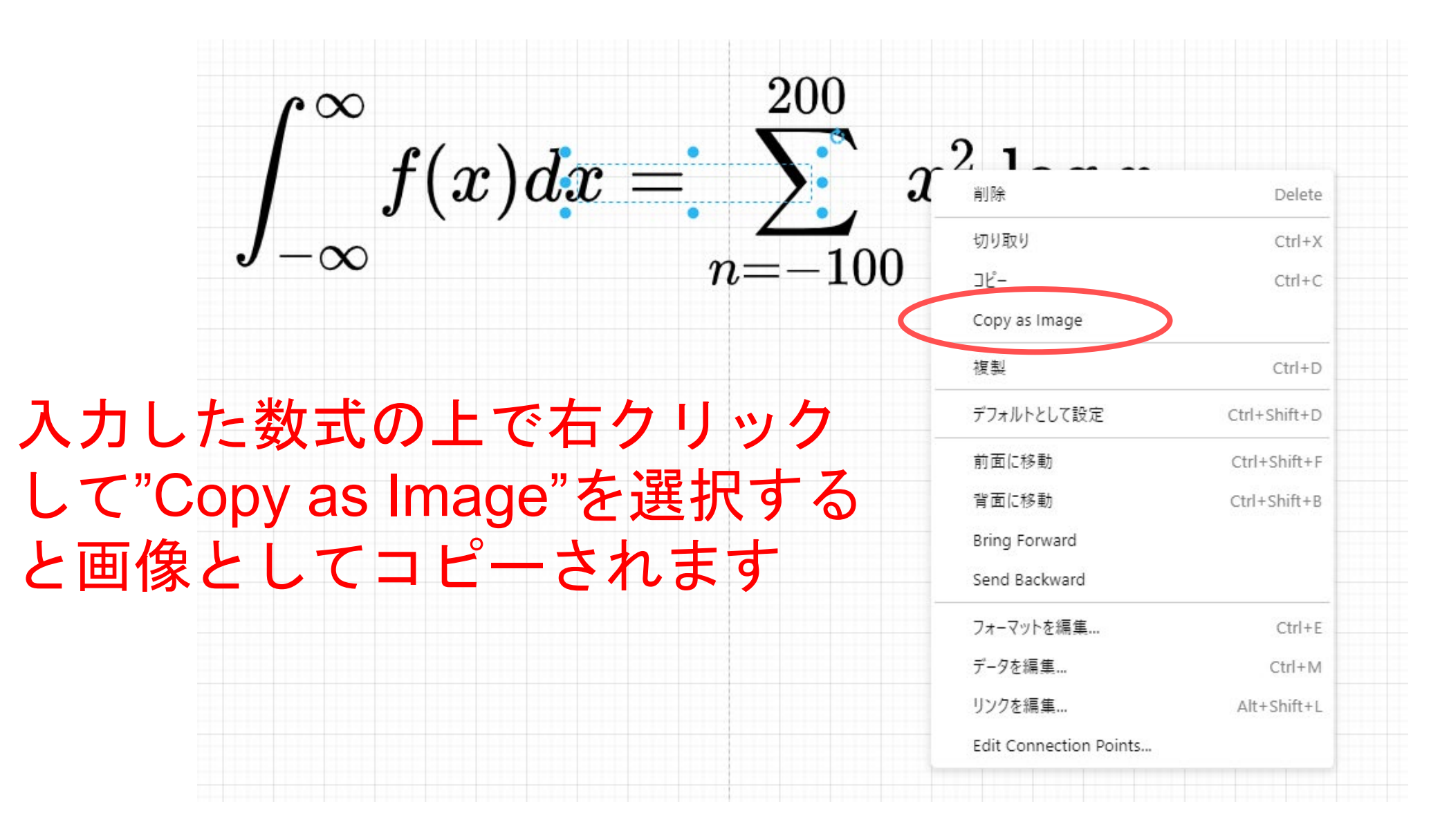

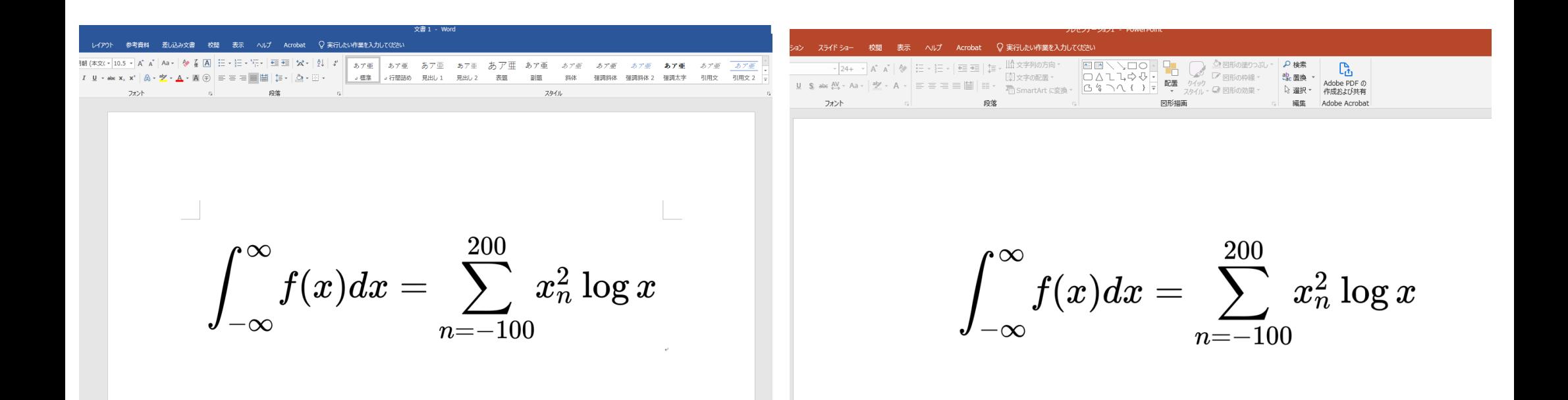

#### WordやPowerpointに綺麗な数式を貼り付ける ことができます

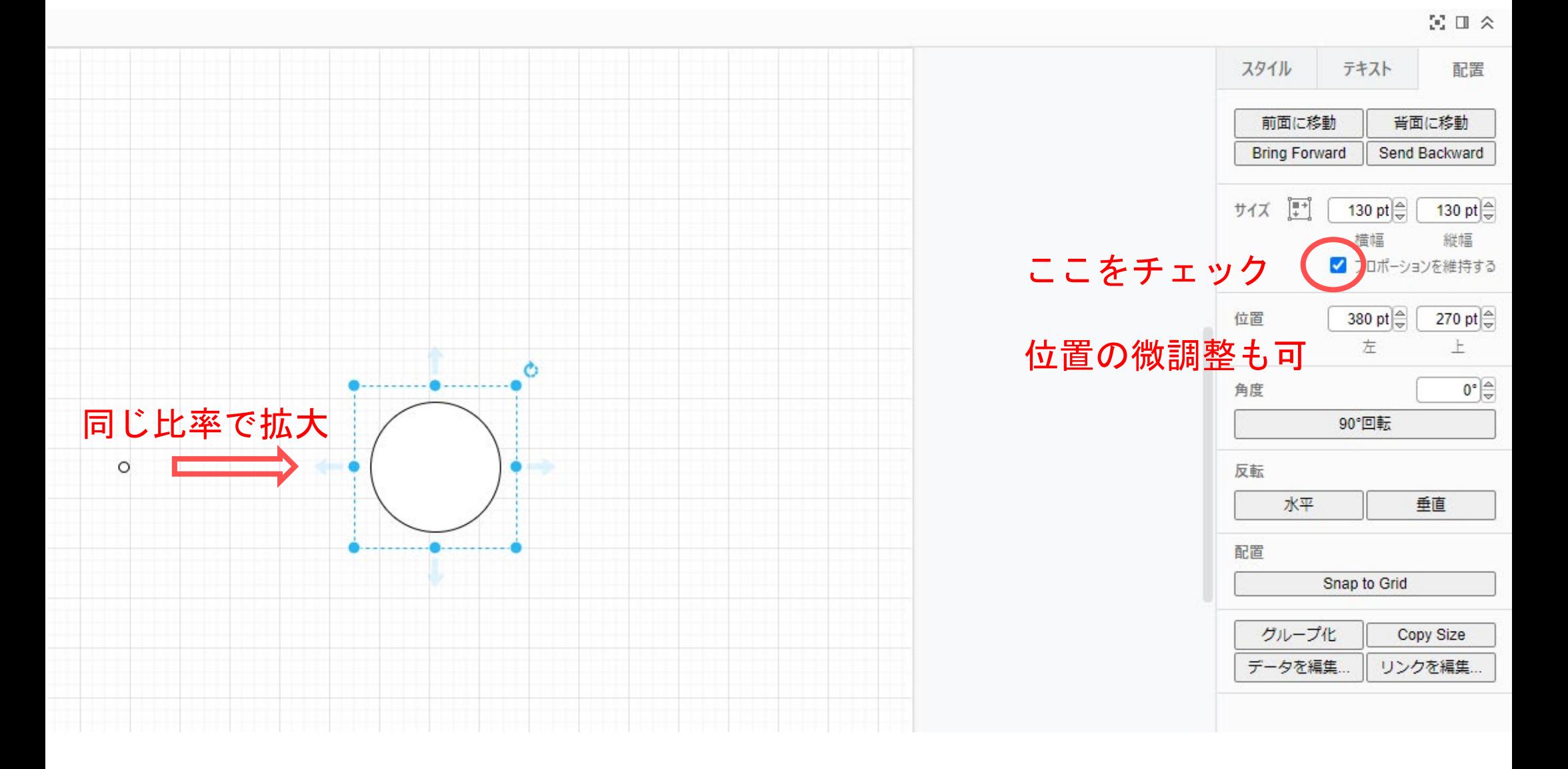

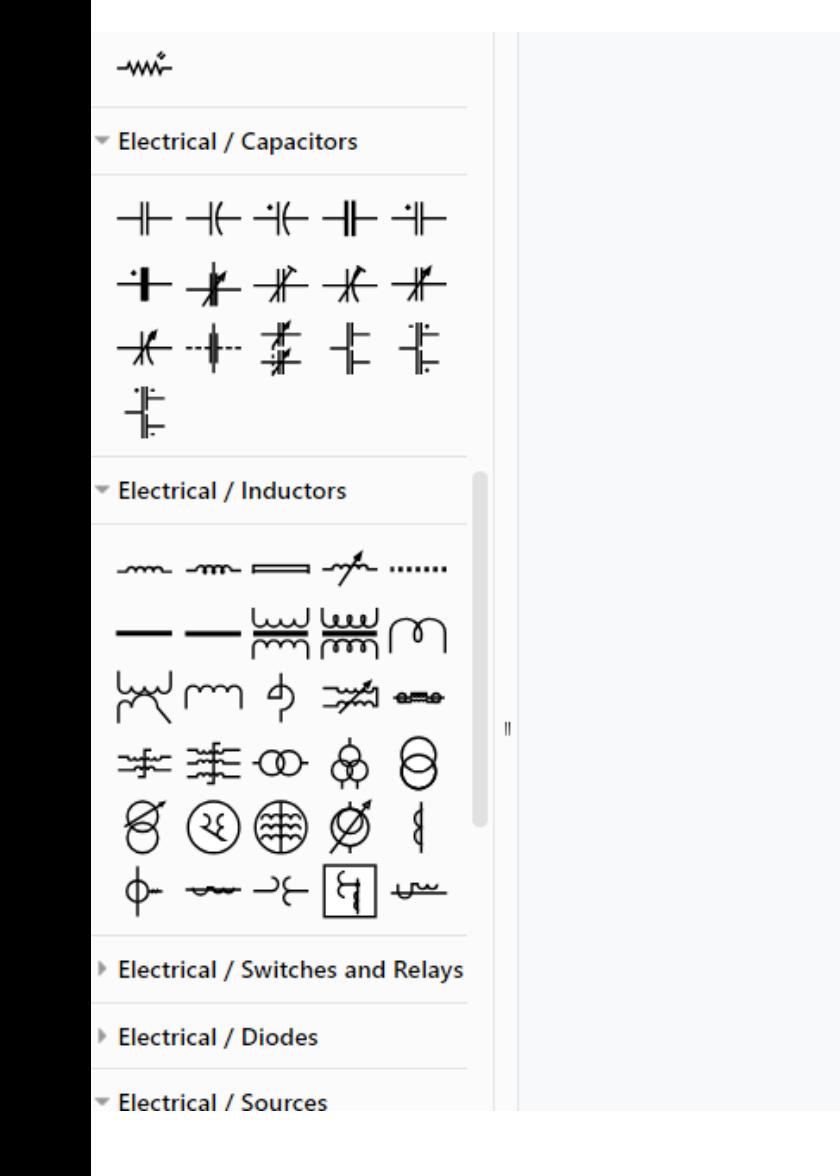

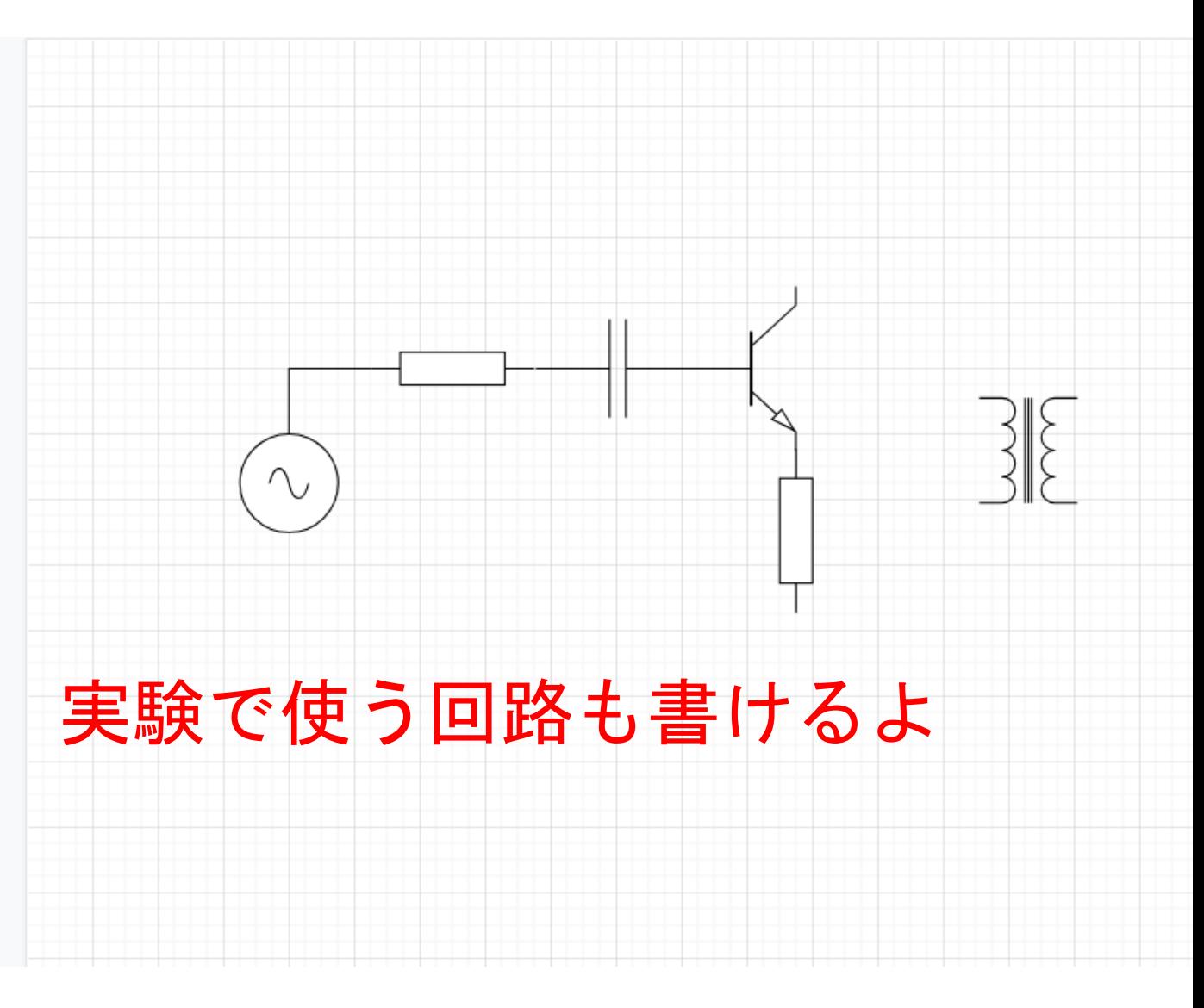